FACTURA MÓVIL

# Timbrado de CFDI por Upload

# Tabla de contenido

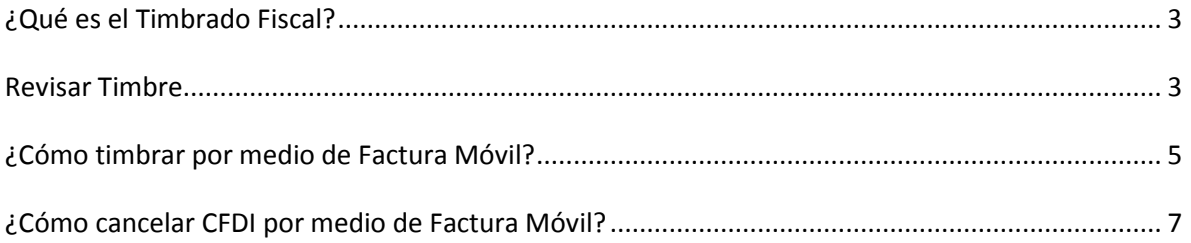

### <span id="page-2-0"></span>**¿Qué es el Timbrado Fiscal?**

El timbrado fiscal es un proceso mediante el cual el SAT asigna el folio y sellado de un Comprobante Fiscal Digital por Internet(CFDI) por medio de un Proveedor Autorizado de Certificación (PAC) para hacer válido del documento electrónico.

#### <span id="page-2-1"></span>**Revisar Timbre**

Puedes distinguir entre una factura timbrada y otra no timbrada realizando lo siguiente:

1. Abre el archivo XML

a) por medio de Factura Electrónica por Internet siguiendo esta ruta:

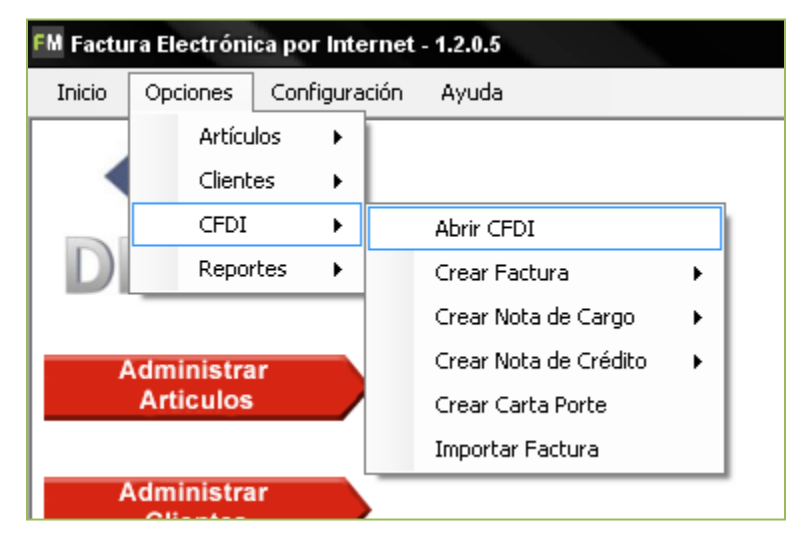

b) da clic derecho sobre el archivo XML, seleccionando la opción *Abrir con* y seleccionar Bloc de notas ( o *Notepad*) 1

 1 Si abriste el documento por medio del bloc de notas y modificaste algún espacio o carácter nunca guardes los cambios en la factura, de lo contrario podrías tener conflictos con este archivo.

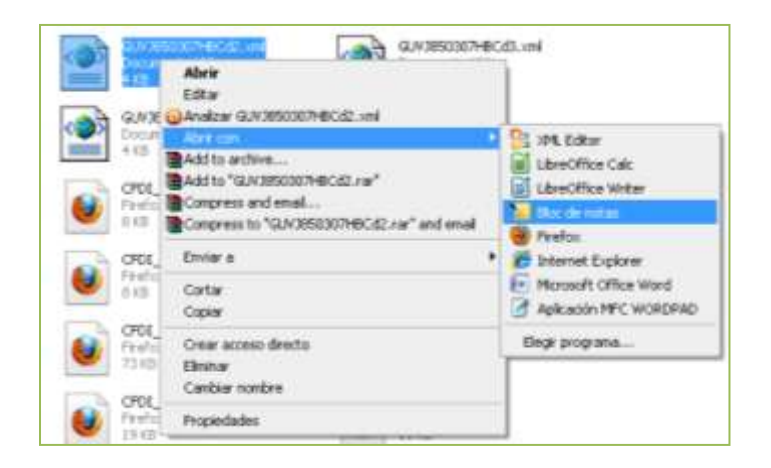

Localiza al final del documento la siguiente etiqueta:

#### *<cfdi:Complemento>*

Es en esta etiqueta donde puedes localizar la siguiente información que te indica si la factura electrónica ya fue timbrada.

Si el archivo aun no está timbrado verás el código de esta manera:

<cfdi:Complemento /> </cfdi:Comprobante>

Si el archivo ya está timbrado puedes observar que la etiqueta de *<cfdi:Complemento>* contiene información adicional como en el siguiente ejemplo:

|- <cfdi:Complemento><br>|xtfd:TimbreFiscalDigital/xmlns:tfd="http://www.sat.gob.mx/TimbreFiscalDigital"<br>|xtischematocation="http://www.sat.gob.mx/TimbreFiscalDigital<br>|http://www.sat.gob.mx/sitio\_internet/TimbreFiscalDigital/

## <span id="page-4-0"></span>**¿Cómo Timbrar por Medio de Factura Móvil?**

En Factura Móvil puedes timbrar tus CFDI sin necesidad de volver a realizar la factura.

Sólo ingresa a<http://cfdi.apifacturaelectronica.com/uploadCFDI/index.php> y accesa al sistema colocando tu usuario y contraseña.

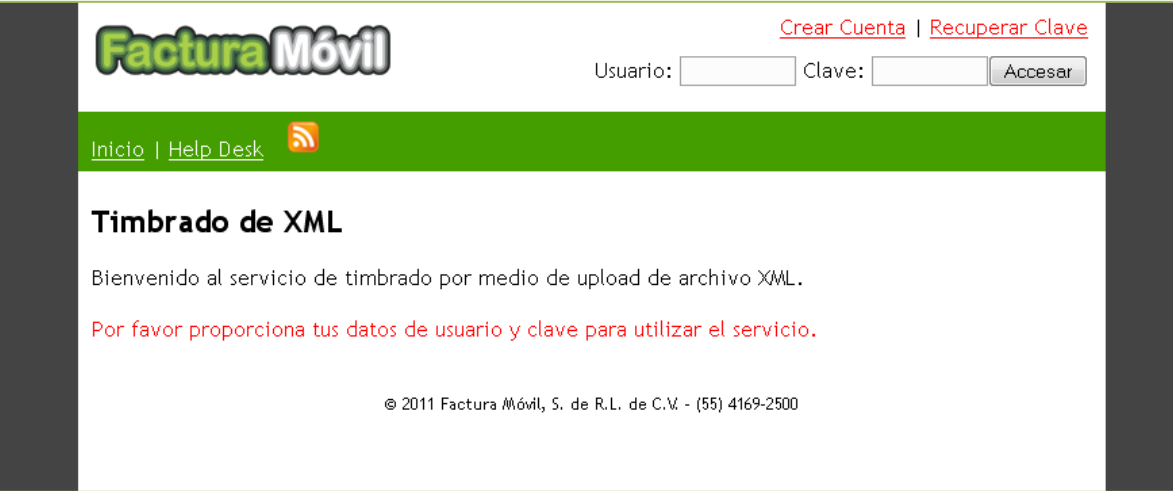

Te encontrarás con la siguiente pantalla:

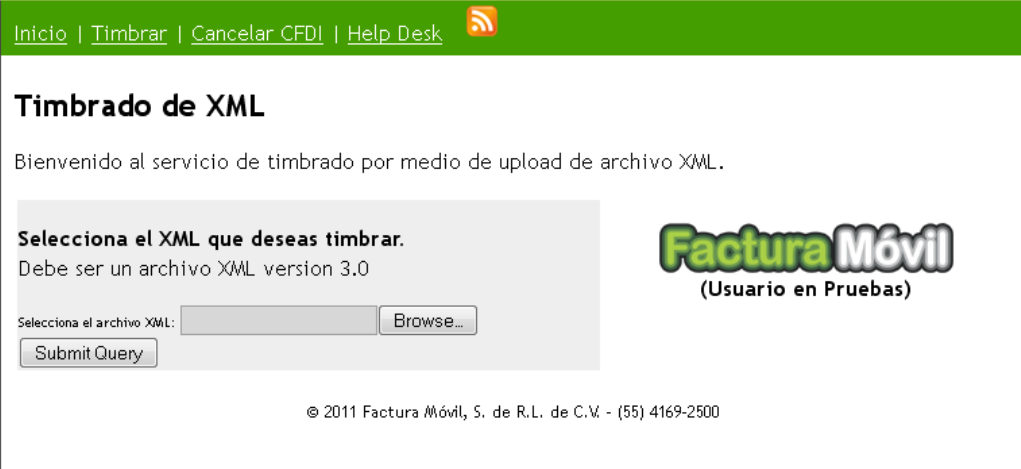

Para timbrar el CFDI localiza tu archivo XML de dicha factura utilizando el botón *Browse…* y presiona *Submit Query.*

Enseguida te aparecerá una pantalla donde te confirmamos que el CFDI ha sido generado correctamente

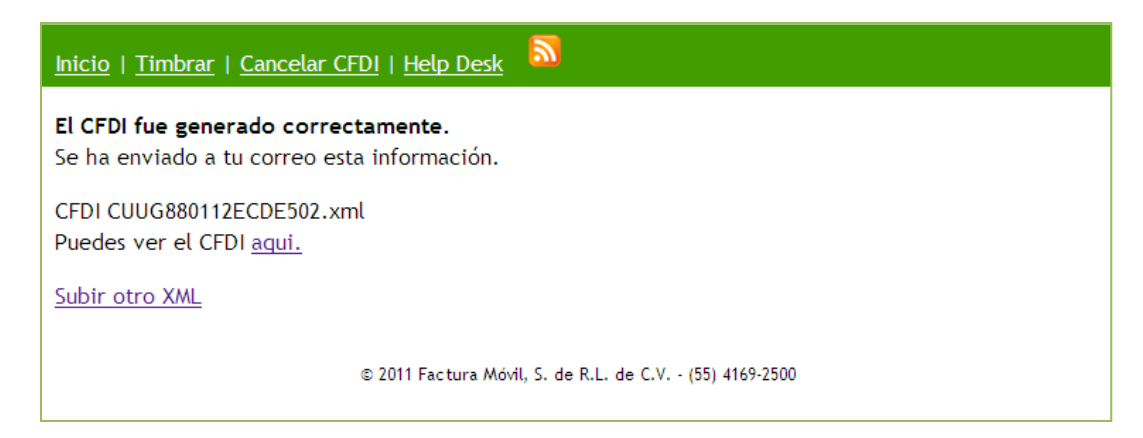

Ahora puedes sacar una copia para impresión o una copia del nuevo archivo XML que se generó al final de este proceso.

Si el archivo que utilizaste ya está timbrado te aparecerá el siguiente mensaje:

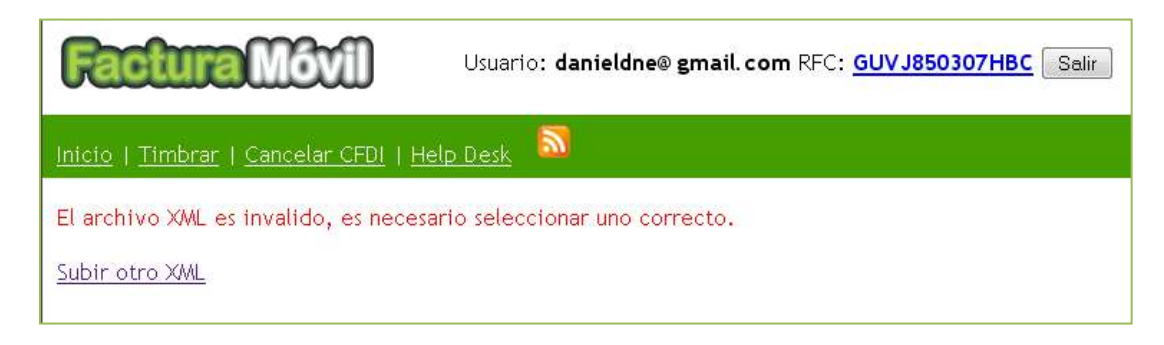

#### <span id="page-6-0"></span>**¿Cómo Cancelar CFDI por Medio de Factura Móvil?**

Para cancelar un CFDI sigue estos pasos:

- 1. Ingresa a<http://cfdi.apifacturaelectronica.com/uploadCFDI/index.php> y accesa al sistema colocando tu usuario y contraseña.
- 2. Dirígete al vínculo *Cancelar CFDI* y coloca sobre los espacios la información requerida.

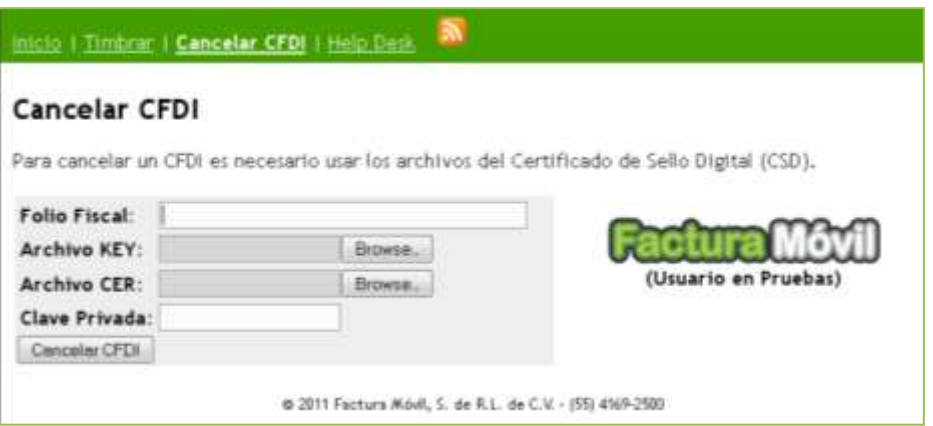

a) Localiza el folio fiscal de la factura que deseas cancelar. Este se encuentra en la versión gráfica del CFDI (sea un PDF o un HTML).

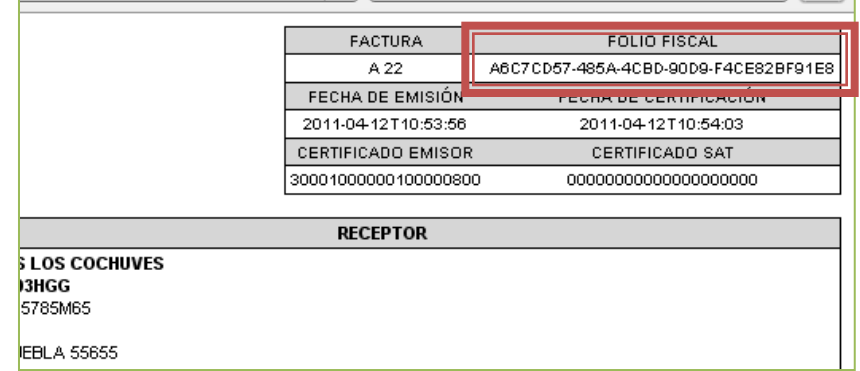

b) Localiza y adjunta el archivo .KEY y .CER de tu Certificado de Sello Digital (CSD), así como la clave privada de éste.

3. Presiona el botón *Cancelar CFDI*

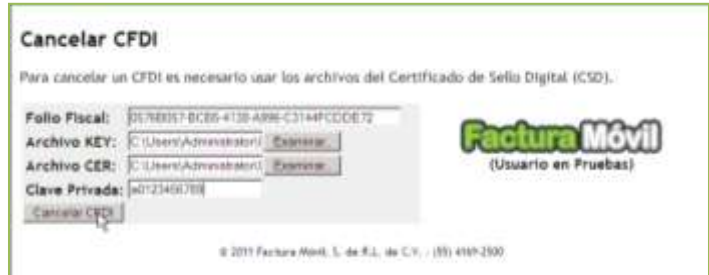

Obtendrás un mensaje indicándote que la cancelación ha sido exitosa:

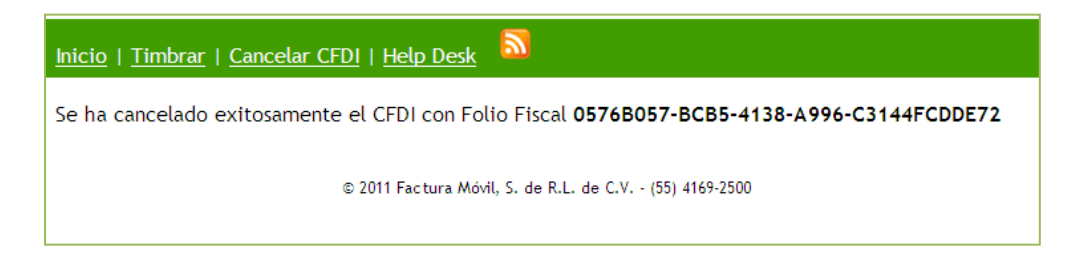